# **Remote Team Member: Updating Work Address**

# USE HOME ADDRESS AS WORK ADDRESS

If you are team member working from home, you will need to follow the steps below to ensure that your payroll taxes are withheld correctly.

# **Getting Started**

From the Workday Homepage:

1. Click on the Personal Information worklet on the menu.

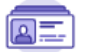

**Personal Information** 

2. Click Contact Information under Change.

Contact Information

#### 3. Click on Edit.

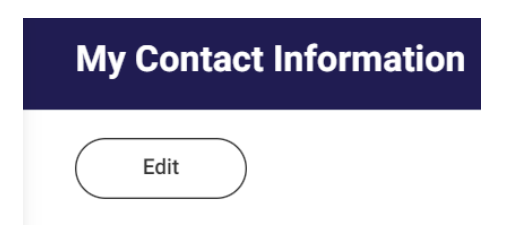

4. Scroll down to the Work Contact Information section. Click on add under **Alternate Work Location**.

### Page 2: Edit Current

**Work Address** 

**Alternate Work Location** 

**Table of Contents** Page 1: Use Home Address as

#### 5. Enter the **Effective Date**.

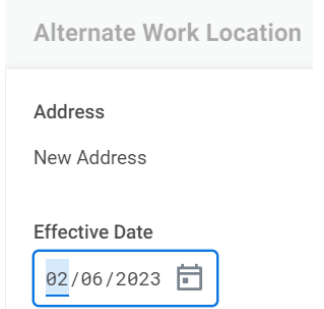

6. Check the box under **Use Primary Home Address** for taxation purposes (or you can manually type in your address).

**Use Primary Home Address** 

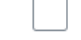

7. Click the check  $\vee$  button to save your changes.

8. Click on Submit.

# EDIT CURRENT ALTERNATE WORK LOCATION

1. Click on the Personal Information worklet on your Home page.

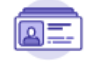

Personal Information

2. Click Contact Information under Change.

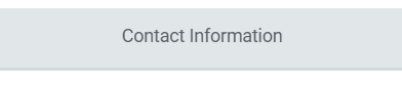

3. Click on Edit.

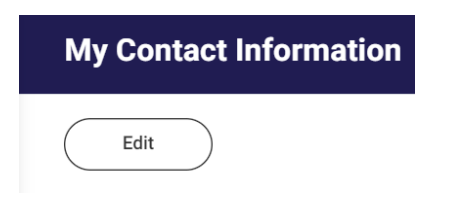

4. Scroll down to the Work Contact Information section. Click on the pencil icon next to Alternate Work Location to edit.

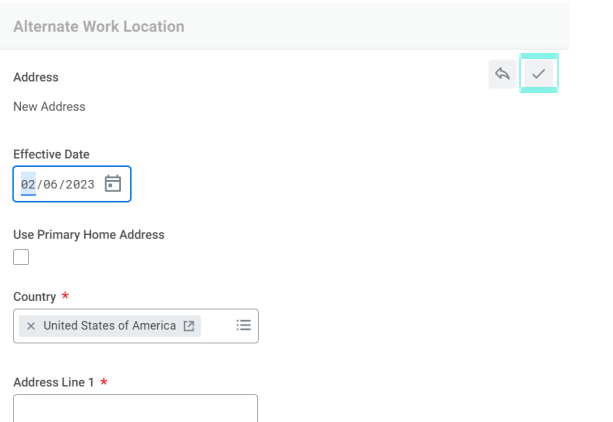

- 5. Enter the Effective Date.
- 6. Check the box under Use Primary Home Address for taxation purposes (or you can manually type in your address).

**Use Primary Home Address** 

7. Click the check  $\vee$  button to save your changes.

8. Click on Submit.